## **Opret Mappe til Beskeder**

**Medarbejdere**

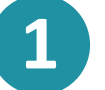

Klik på  $\left[\begin{array}{cc} \mathscr{O}_1 \end{array}\right]$  for at åbne beskedmodulet.

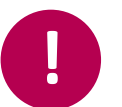

Vær opmærksom på, at du kun kan oprette mapper, hvis du er logget ind som medarbejder.

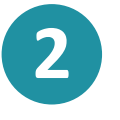

For at oprette en ny mappe skal du klikke på ikonet  $\Box$  'Mapper' og dernæst 'Opret ny mappe'. Skriv navnet på mappen og klik på 'Enter'.

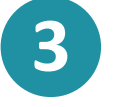

Hvis du ønsker at slette den valgte mappe, klikker du på  $\overline{1111}$  ikonet.

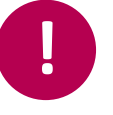

Vær opmærksom på, at hvis mappen ikke er tom, så vil alle beskeder i mappen blive slettet.

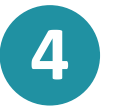

For at flytte en beskedtråd til en mappe holder du musen over beskedtråden og klikker på  $\vert$ 

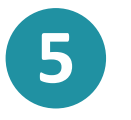

Herefter vælger du hvilken mappe, beskeden skal flyttes til og klikker på . FLYT

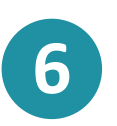

Du kan også vælge at markere flere beskeder på en gang ved at klikke på ikonet  $\blacktriangleright$  . Når du har valgt to eller flere, får du muligheden for at flytte beskeder ved at klikke på  $\Box$  og dernæst vælge hvilken mappe, beskederne skal flyttes til.

Aula

**Trin-for-trin guide**